# illumina®

# Illumina DRAGEN Server v3

Site Prep and Installation Guide

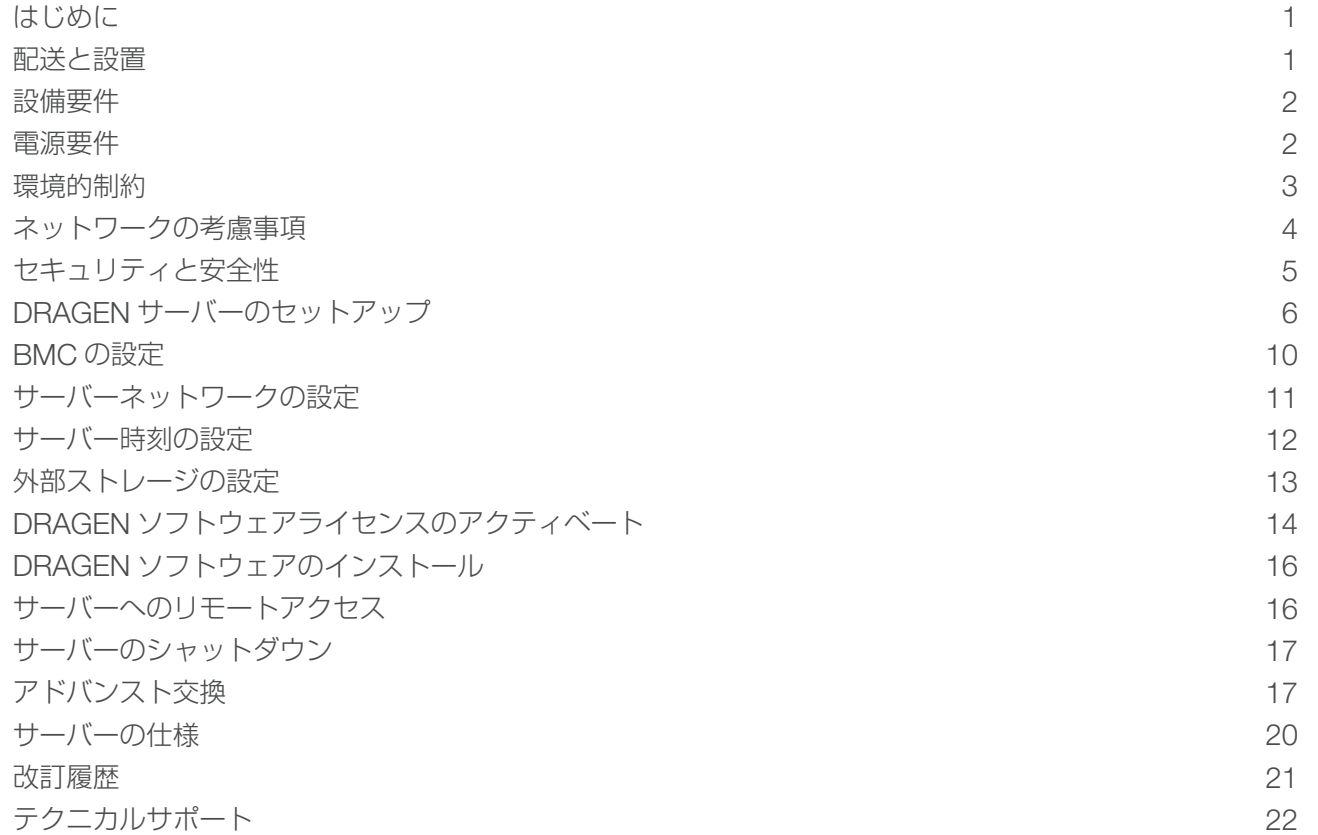

文書番号:1000000097923 v02 JPN

ILLUMINA PROPRIETARY

2020 年 9 月

本文書およびその内容は、Illumina, Inc. およびその関連会社(以下、「イルミナ」という)の所有物であり、 本文書に記載された製品の使用に関連して、イルミナの顧客が契約上使用することのみを意図したものであ り、その他の目的を意図したものではありません。本文書およびその内容を、イルミナの書面による事前同 意を得ずにその他の目的で利用または配布してはならず、また方法を問わず、その他伝達、開示または複製 してはなりません。イルミナは、本文書によって、自身の特許、商標、著作権またはコモンロー上の権利に 基づくいかなるライセンスも譲渡せず、また第三者の同様の権利も譲渡しないものとします。

本文書に記載された製品の適切かつ安全な使用を徹底するため、資格を有した、適切なトレーニングを受け た担当者が、本文書の指示を厳密かつ明確に遵守しなければなりません。当該製品の使用に先立ち、本文書 のすべての内容を熟読し、理解する必要があるものとします。

本文書に含まれるすべての説明を熟読せず、明確に遵守しない場合、製品を損ない、使用者または他者を含 む個人に傷害を負わせ、その他の財産に損害を与える結果となる可能性があり、また本製品に適用される一 切の保証は無効になるものとします。

イルミナは、本文書に記載された製品(その部品またはソフトウェアを含む)の不適切な使用から生じる責任、 または、顧客による当該製品の取得に関連してイルミナから付与される明示的な書面によるライセンスもし くは許可の範囲外で当該製品が使用されることから生じる責任を一切負わないものとします。

© 2020 Illumina, Inc. All rights reserved.

すべての商標および登録商標は、Illumina, Inc または各所有者に帰属します。商標および登録商標の詳細は [jp.illumina.com/company/legal.html](https://jp.illumina.com/company/legal.html) をご覧ください。

# <span id="page-2-0"></span>はじめに

このガイドでは、Illumina® DRAGEN ™サーバーの設置と操作を目的としたサイトの準備を含む、セットアッ プ手順について説明します。設備を準備する際は、本書に含まれる以下の仕様とガイドラインに従ってくだ さい。

- ▶ スペース要件
- 電源要件
- X 環境的制約
- ▶ コンピューターの要件
- ▶ ネットワークの考慮事項

### 安全性検討事項

安全性の検討に関する重要な情報は『DRAGEN Bio-IT Platform Safety and Compliance Guide』(文書番号: 1000000096716)を参照してください。

# 追加リソース

イルミナウェブサイトの [DRAGEN Bio-IT Platform](https://support.illumina.com/sequencing/sequencing_software/dragen-bio-it-platform.html?langsel=/us/) サポートページでは追加のシステムリソースを提供して います。これらのリソースにはソフトウェア、トレーニング、適合製品、および以下の添付資料を含みます。 常に最新バージョンのサポートページをご確認ください。

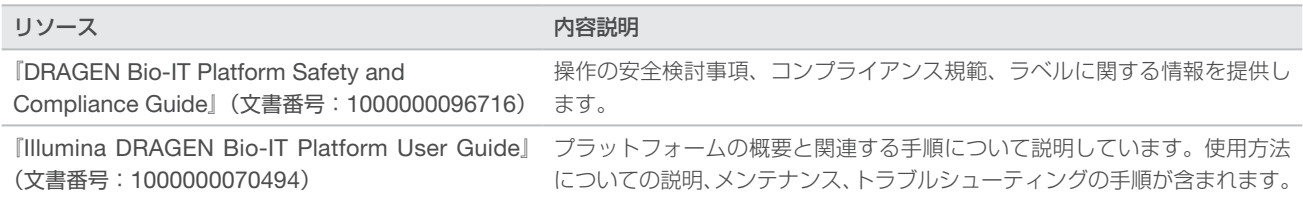

# 配送と設置

DRAGEN サーバー v3 はお客様が開梱して設置します。配送前に設置スペースを準備する必要があります。

# 箱の寸法

以下の寸法表を参考にして運搬、設置、保管計画を立ててください。

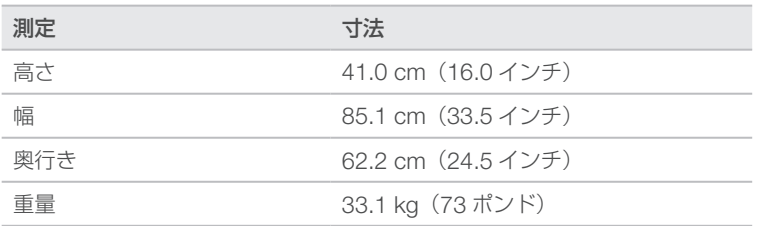

### <span id="page-2-1"></span>配送箱の内容

DRAGEN サーバー v3 とそのコンポーネントは 1 つの箱で出荷されます。以下のコンポーネントが入ってい ます。

- ▶ 電源コード (国によって異なる)
- DRAGEN ライセンス USB キー
- ▶ ラックマウントレール
- ▶ ラックマウントねじ

文書番号:1000000097923 v02 JPN 1

### <span id="page-3-1"></span><span id="page-3-0"></span>設備要件

本セクションに示す仕様と要件に従ってラボスペースを準備してください。

### 機器の寸法

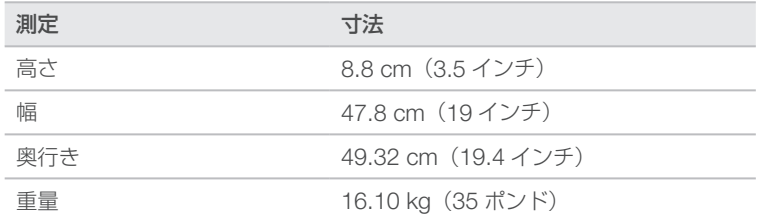

#### 設置要件

DRAGEN サーバー v3 は、適正に換気され、1 つの電源コンセントが近くにあり、サービス時に手が届くよ うな場所に設置します。

- ▶ 少なくとも 2U のラック高さが必要です。
- サーバーから 3 m (10 フィート)以内に標準の電源コンセントが 1 つあることを確認します。
- X 担当者がコンセントから電源コードをすばやく外せるように装置を設置してください。

#### 電源要件

### 電力仕様

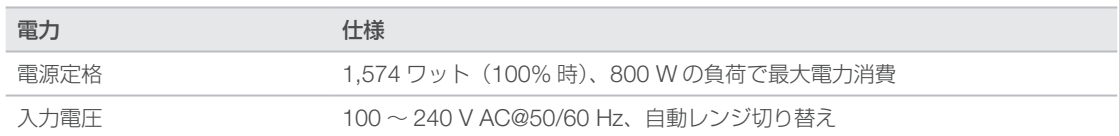

### コンセント

設備は以下のコンセントに配線されている必要があります。

- ▶ 100 ~ 110 ボルト AC の場合:適切な電圧と電気接地を備えた 10 Amp の接地極付き専用電源 × 2 本。
- 220 ~ 240 ボルト AC の場合: 適切な電圧と電気接地を備えた 6 Amp の接地極付き電源 × 2 本。
- 北米および日本: NEMA 5-15。
- ▶ 電圧の変動が 10% を超える場合、交流安定化電源が必要となります。

#### 保護接地

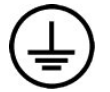

装置には筺体から保護接地を行うための接続部があります。電源コードの安全接地により保護接地 を安全基準点にします。本装置を使用する際には、電源コードの保護接地接続が良好な作動状態で あることを確認してください。

# <span id="page-4-0"></span>電源コード

DRAGEN サーバー v3 の電源コネクターは国際規格の IEC 60320 C13 に準拠しており、地域または国別の 電源コードが 1 本付属しています。

危険電圧は、電源コードが AC 電源から切り離されたときにのみ DRAGEN サーバー v3 から除去されます。

地域規格に準拠した同等のコンセントまたは電源コードを入手するには、Interpower Corporation (www.interpower.com) などの第三者サプライヤーにお問い合わせください。

#### V 警告

DRAGEN サーバー v3 を電源に接続するために延長コードを決して使用しないでください。

### ヒューズ

DRAGEN サーバー v3 にはユーザーが交換できるヒューズはありません。

# 環境的制約

以下の表に、本装置を安全に使用するための温度、湿度、その他の環境的制約を示します。

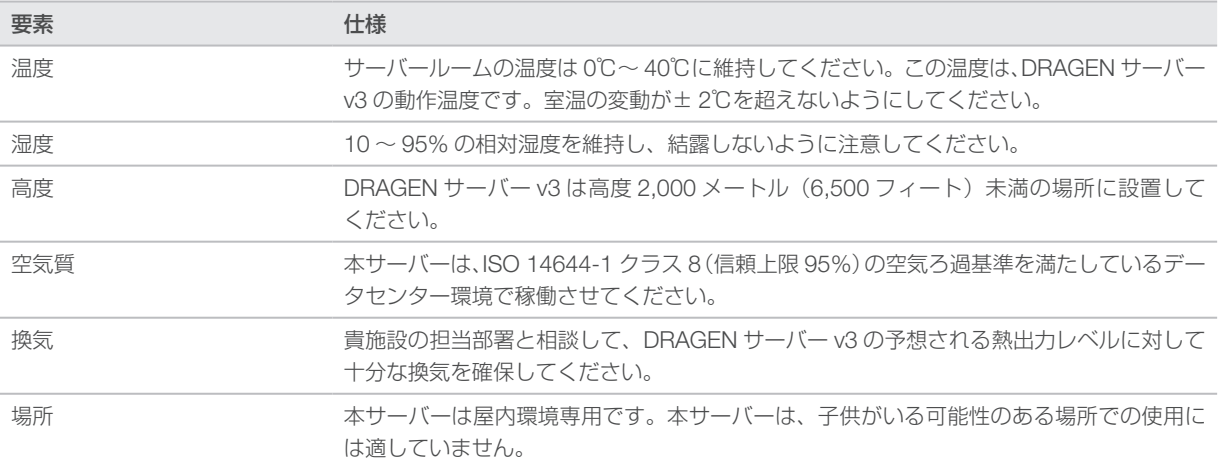

# 熱出力

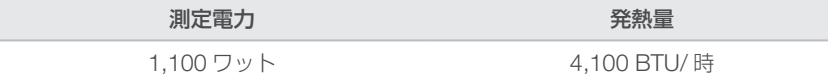

# 音響出力

≤ 70 dB は、約 1 メートル (3.3 フィート)の距離での普通の会話レベル内です。

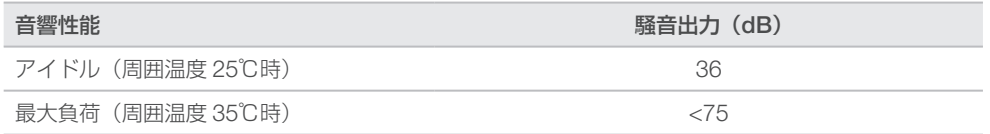

#### <span id="page-5-0"></span>無停電電源装置

ユーザーが用意した無停電電源装置(UPS)を使用することを推奨します。

DRAGEN サーバー v3 が UPS に接続しているかどうかにかかわらず、停電が原因で失われたデータに対し イルミナでは責任を負いかねます。発電機でバックアップされた標準的な電源は、通常は無停電ではなく、 電力供給が再開するまでに短時間停電が生じます。この停電により、解析やデータ転送が遮断されます。

以下の表に、DRAGEN サーバー v3 に推奨される 3 種類の UPS モデルを示します。

#### 表 1 地域別の推奨 UPS

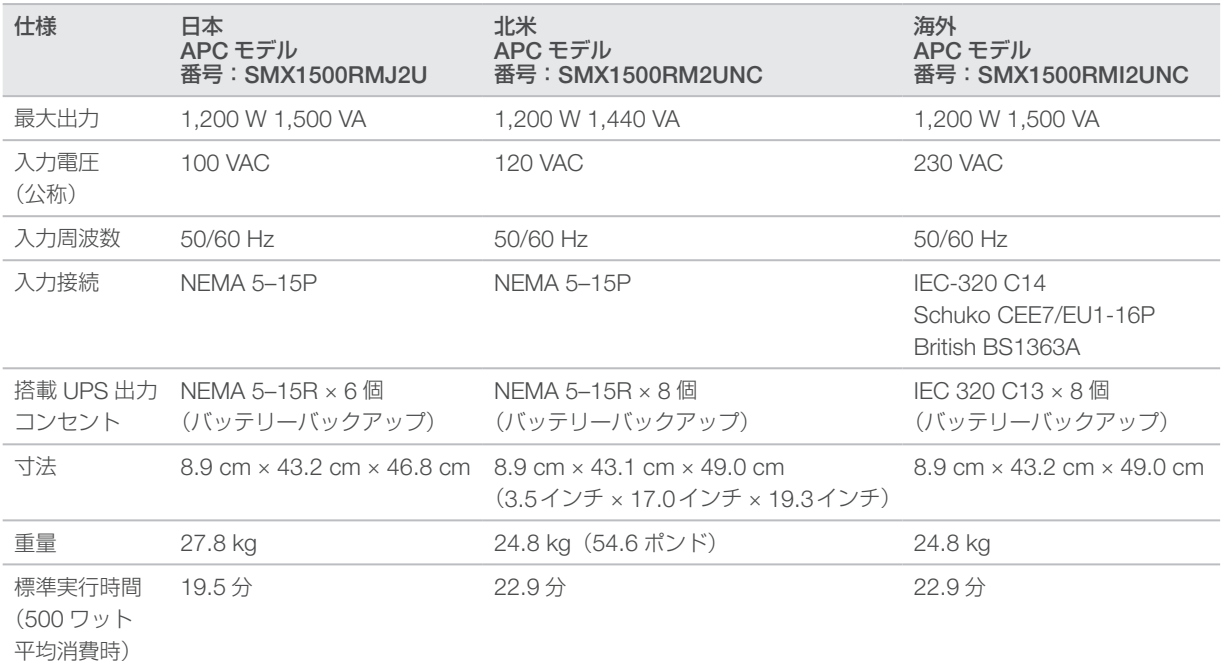

### ネットワークの考慮事項

テストを実行する前に、ネットワークに必要なコンポーネントが含まれていて、ネットワーク接続に関する 推奨事項が満たされていることを確認してください。

DRAGEN サーバー v3 のセットアップには、以下のネットワークコンポーネントが必要です。

- ▶ デフォルトゲートウェイアドレス
- ▶ DNS サーバーの IP アドレス
- ▶ IP アドレス (2つ)
- X IP アドレスのサブネットマスク

以下の操作には、TCP のポート 80 および 443 を使用した外部インターネット接続が必要です。

- ソフトウェアの更新
- ▶ イルミナテクニカルサポートによるリモートアシスタンス
- X ライセンスサーバーへのアクセス

# <span id="page-6-0"></span>ネットワーク接続

以下の推奨事項に従ってネットワーク接続を設定および構成してください。

- ▶ 接続に推奨される帯域幅は次のとおりです。
	- 10 Gb/s でのストレージへの接続。
- X スイッチやその他のネットワーク機器には、少なくとも 10 Gb/s の帯域幅が必要です。
	- X 各ネットワークスイッチ上の負荷の総容量を計算してください。接続されている装置やプリンターな どの補助的な機器の台数も容量に影響を与えることがあります。
- X 10 Gb接続については、SFP+接続とRJ45接続がサポートされています。SFP+ポートを使用する場合は、 twinax ケーブルまたは SFP+ トランシーバーが必要です。検証済みのトランシーバーは、Intel と Finisar です。
- ▶ ネットワークメンテナンス作業において本システムとの互換性のリスクがあるかどうかについて、貴施設 の IT 担当者に確認してください。

## サードパーティ製ソフトウェア

DRAGEN サーバー v3 は、設置時に提供されるもの以外のソフトウェアをサポートしていません。DRAGEN Bio-IT Platform に付属していないソフトウェアをインストールしないでください。サードパーティ製のソフ トウェアはテストされておらず、性能やセキュリティに干渉する可能性があります。

### ユーザーの行動

DRAGEN サーバー v3 は、シーケンスデータの解析用に設計されています。汎用コンピューターとは異なる 設計となっています。品質とセキュリティの理由から、ウェブ検索、電子メールのチェック、文書の閲覧、 その他の不必要な操作のためにこのコンピューターを使用しないでください。これらの操作により、パフォー マンスの低下やデータの損失を招く可能性があります。

### セキュリティと安全性

DRAGEN サーバー v3 は、攻撃に抵抗するように設計されています。この設計を補完するために、以下のセキュ リティの推奨事項を実施してください。

- X セキュリティ保護された内部 LAN により、データがすべてのウェブブラウザに配信されるのを防ぎます。
- RAID コントローラーやディスクドライブの取り外し、およびデータへのアクセスを防ぐため、DRAGEN サーバー v3 へのアクセスを制限します。シングルユーザーモードで起動すると、システム全体にアクセ スできます。

### ウイルス対策ソフトウェア

DRAGEN サーバー v3 でウイルススキャンを実行することは推奨されません。ウイルススキャンは一般に、 ハイパフォーマンスコンピューティング(HPC)システムの性能に影響を及ぼします。

### ポートの制限と認証

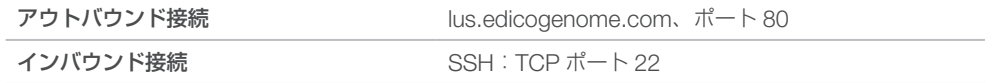

### スタックオーバーフロー保護

最近のプロセッサーは、スタックオーバーフロー攻撃に対処するためにプログラムのデータセクションでの コードの実行を無効にできます。初期設定では、この機能は有効になっています。

# <span id="page-7-0"></span>DRAGEN サーバーのセットアップ

このセクションでは、DRAGEN サーバー v3 の設置方法について説明します。始める前に、すべてのコンポー ネントが揃っていて、設備の必須要件が満たされていることを確認してください。詳細については、1 [ペー](#page-2-1) [ジの「配送箱の内容」お](#page-2-1)よび 2 [ページの「設備要件」を](#page-3-1)参照してください。

以下のコンポーネントは、サーバーのセットアップに必要ですが、DRAGEN サーバー v3 には付属していま せん。

- **> HDMI 端子付きモニター**
- **HDMI** ケーブル
- **N USB 接続キーボード**
- **NUSB 接続マウス**
- ▶ 2 本の USB ケーブル

# サーバーラックへの取り付け

以下の手順に従って、DRAGEN サーバー v3 をサーバーラックに取り付けます。

1 レールアセンブリからマウントブラケットレールを引き出し、セーフティロックに達するまで伸ばします。

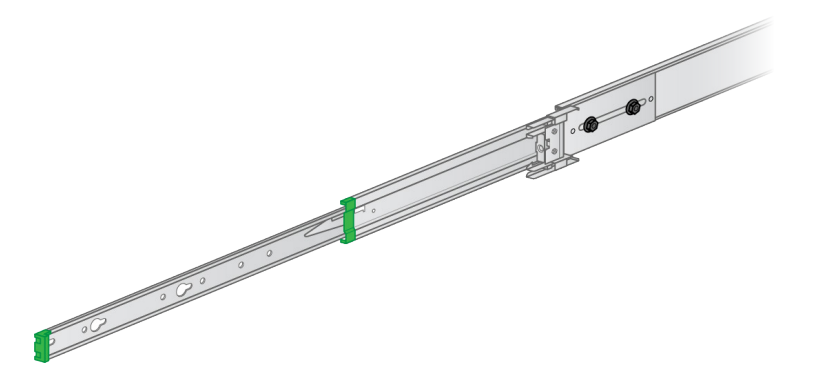

2 セーフティロックのトリガーを押し下げ、マウントブラケットレールをレールアセンブリから取り外します。

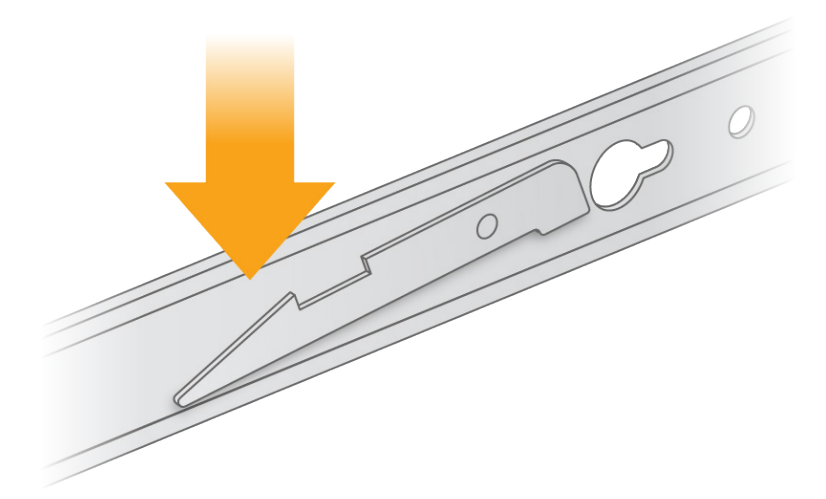

3 レールアセンブリの両端にあるスライドロックを解除します。

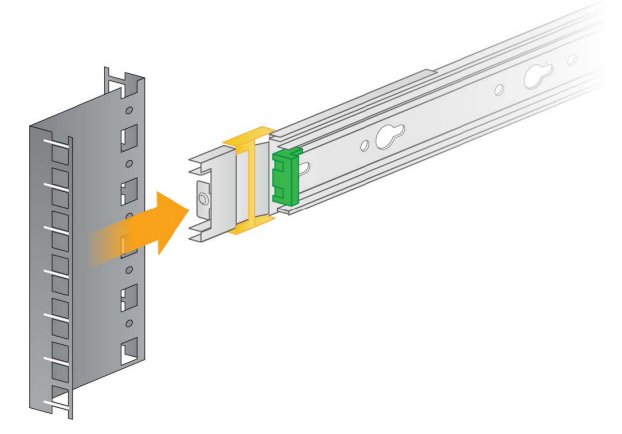

- 4 レールアセンブリからスライドレールを伸ばします。
- 5 レールアセンブリの伸ばさなかった方の端をサーバーラックのブラケットに差し込みます。 カチッという音がしてレールアセンブリが固定されたことが分かります。

6 レールアセンブリを前方に押して固定します。

**CONSTRUCTION OF CONSTRUCTION** 

HEET

**TODOOR** 

- 7 レールアセンブリのもう一方の端をサーバーラックのブラケットに差し込みます。カチッという音がして レールアセンブリが固定されたことが分かります。
- 8 スライドロックを前方に押して固定します。

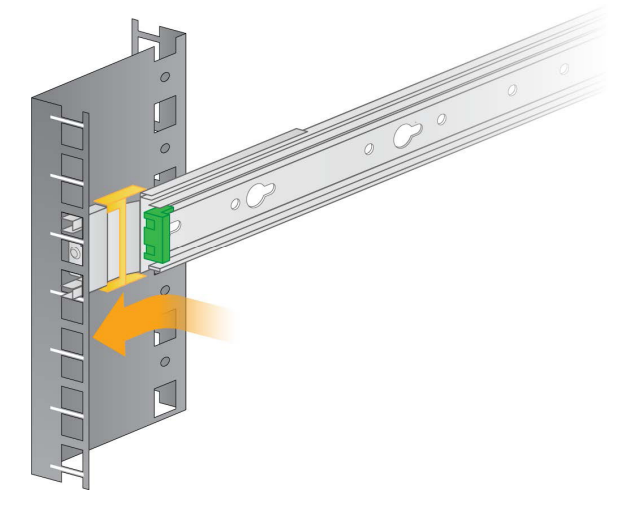

もう 1 つのレールアセンブリを取り付けます。

それぞれのレールアセンブリにねじを差し込んでレールアセンブリをマウントブラケットに固定します。

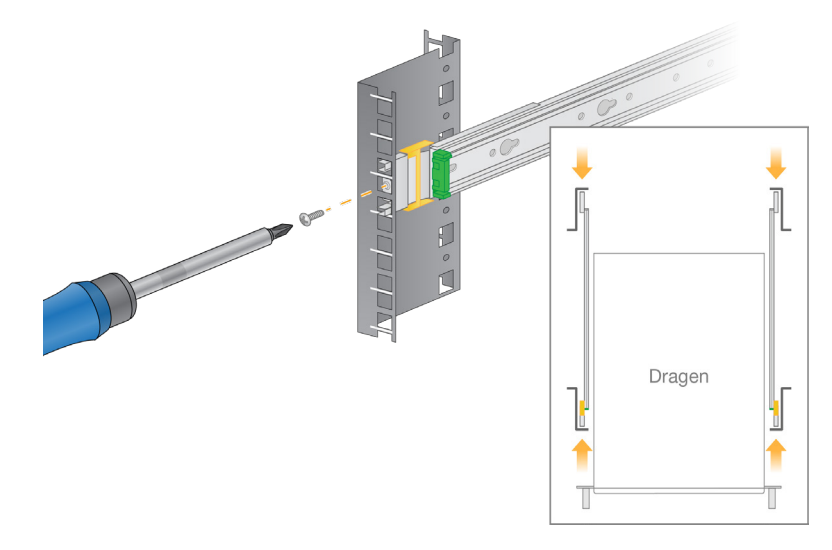

- 緑の端がサーバーの前方に来るようにマウントブラケットを配置します。
- サーバーのねじ穴をマウントブラケットの対応する穴に合わせます。

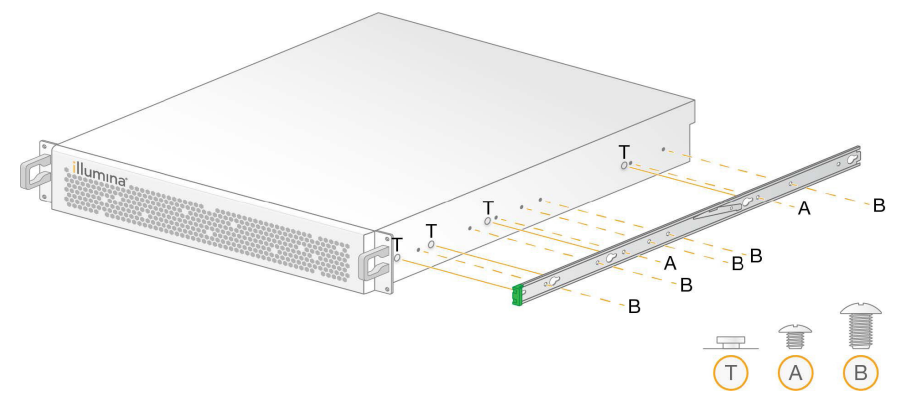

ねじを差し込みます。

すべてのねじがしっかりと締まっていることを確認します。

15 レールアセンブリからスライドレールを伸ばします。

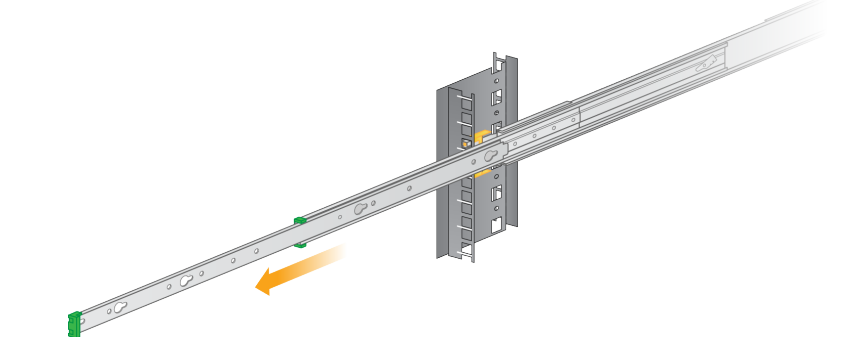

16 ラックの正面に向かって立ち、サーバーをスライドレールの間に持ち上げます。

17 マウントブラケットをスライドレールに差し入れ、セーフティロックに達するまで押します。

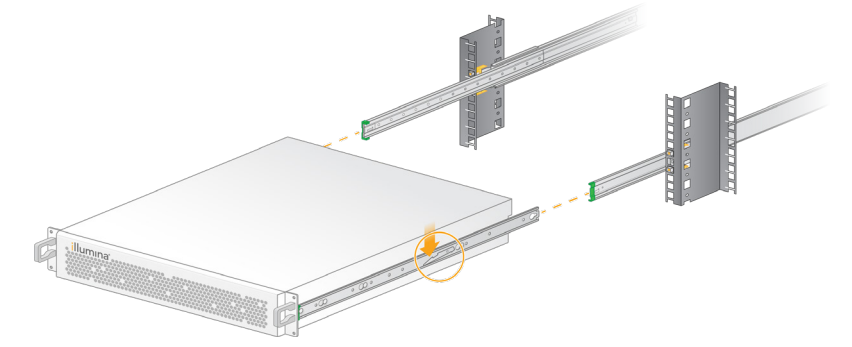

- 18 両方のセーフティロックのトリガーを同時に押し下げます。
- 19 サーバーをさらにスライドさせてサーバーラックに押し当てます。
- 20 必要なケーブルを取り付けます。9 [ページの「サーバーケーブルの取り付け」](#page-10-0)を参照してください。
- 21 サーバーの四隅にねじを差し込んでサーバーをマウントブラケットに固定します。

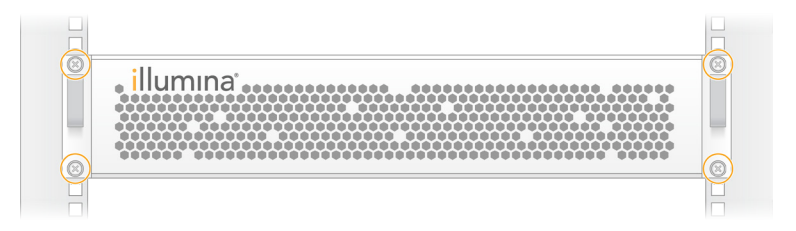

# <span id="page-10-0"></span>サーバーケーブルの取り付け

以下の図に、DRAGEN サーバー v3 の設置に必要な各ケーブルの取り付け位置を示します。

<span id="page-11-0"></span>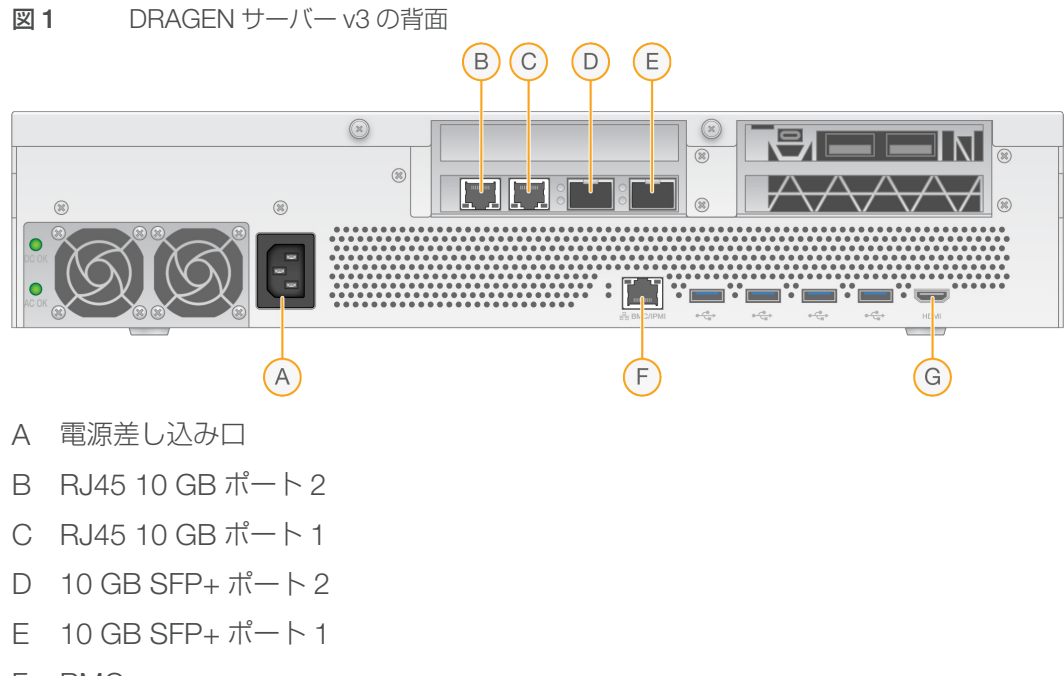

- F BMC
- G HDMI ポート(モニター)

### DRAGEN サーバー v3 のライセンスのインストール

DRAGEN サーバー v3 をアクティベートするため、以下の手順に従って USB ライセンスキーをインストー ルします。先の作業に進む前にサーバーをアクティベートする必要があります。

- 1 UPS の電源コードをまず AC インレットに接続してから、壁のコンセントに接続します。
- 2 配送箱から USB ライセンスキーを取り出します。
- 3 USB ライセンスキーをサーバー背面の USB ポートに差し込みます。
- 4 サーバーの電源コードをまず電源差し込み口に接続してから、壁のコンセントに接続します。 サーバーの電源が自動的に入ります。
- 5 HDMI ポートを使用してモニターを DRAGEN サーバー v3 に接続します。
- 6 空いている USB ポートを使用してキーボードを DRAGEN サーバー v3 に接続します。

#### BMC の設定

イルミナテクニカルサポートからリモートモニタリングやリモートコントロールを行えるようにするため、 ベースボード管理コントローラー(BMC)に接続できます。

- 1 root としてログインします。
- 2 DRAGEN のウェルカムメールに記載されている root パスワードを入力します。サインイン認証情報を 受け取っていない場合は、イルミナカスタマーサービスにお問い合わせください。
- 3 初めてサインインした場合は、パスワードを再設定します。 パスワードには 10 文字以上の英数字と 2 文字の特殊文字が含まれている必要があります。
- <span id="page-12-0"></span>4 以下のように Static IP アドレスを使用します。
	- a 以下のコマンドを入力します。 ipmitool lan set 1 ipsrc static
	- b 次のように入力して IP アドレスを設定します。 ipmitool lan set 1 ipaddr <IP address>
	- c 次のように入力してネットマスクを設定します。 ipmitool lan set 1 netmask <netmask ID>
	- d 次のように入力してデフォルトゲートウェイを設定します。

ipmitool lan set 1 defgw ipaddr <gateway ID>

5 設定した IP アドレスをウェブブラウザに入力します。DRAGEN サーバー v3 の背面に印字されているパ スワードを使用して、admin としてサインインできます。

# サーバーネットワークの設定

NetworkManger テキストユーザーインターフェース(NMTUI)を使用して、IP アドレス、ゲートウェイ、 DNS サーバー、その他の接続オプションを設定できます。

- 1 ウェルカムメールに記載されているユーザー名とパスワードを入力します。
- 2 次のように入力します。

nmtui

- 3 NMTUI の操作にはキーボードを使用します。
- 4 [Activate a connection]を選択して、アクティブなイーサネット接続を表示します。 接続名の先頭にアスタリスクが付いているのがアクティブなイーサネット接続です。
- 5 **[Back]** を選択します。
- 6 [Edit a connection]を選択します。
- 7 アクティブな接続に移動して「Edit]を選択します。
- 8 「IPv4 Configuration」または「IPv6 Configuration]の横の「Show」を選択します。
- 9 [Automatic] を選択して、以下のいずれかの IP 構成を選択します。
	- ▶ IP 構成を削除するには、[Disabled] を選択します。
	- **N IP アドレスを DHCP から自動的に取得するには、[Automatic] を選択します。**
	- **N IP アドレスを手動で設定するには、「Manual」を選択します。**
- 10 以下のネットワーク設定を設定します。
	- X IP アドレスとサブネットマスク
	- X ゲートウェイ
	- $\triangleright$  DNS サーバー
	- ▶ (オプション)検索ドメイン
- 11 (オプション)ご使用のルーティング構成に応じて、追加のルーティング設定を選択します。
- 12 ユーザーがこの接続にどのようにアクセスできるかを選択します。
	- ▶ Automatically connection: この接続がすべてのユーザーのデフォルト接続になります。
	- ▶ Available to all users: すべてのユーザーがこの接続にアクセスできます。このオプションを 無効にすると、ユーザーの使用可能な接続のリストからこの接続が除去されます。
- 13 [OK] を選択します。

文書番号:1000000097923 v02 JPN 11 2020 12:00 12:00 12:00 12:00 12:00 12:00 12:00 12:00 12:00 12:00 12:00 12:00 12:0

### <span id="page-13-0"></span>サーバー時刻の設定

# サーバー時刻をローカルタイムゾーンに設定する

- 1 root としてログインします。
- 2 date コマンドを使用して、現在のサーバー時刻がローカルタイムゾーンを反映しているかどうかを確認 します。次のように入力します。

date

3 timedatectl list-timezones コマンドを使用して、正しいタイムゾーンを持つ最寄りの都市を確認 します。 例えば、次のコマンドを使用してアジアのタイムゾーンを検索します。

timedatectl list-timezones | grep Asia

4 timedatectl set-timezone コマンドを使用して、サーバー時刻を現地時間に変更します。 例:

timedatectl set-timezone Asia/Singapore

5 サーバー時刻が変更されたことを確認するため、次のように入力します。

```
date
```
ls -l /etc/localtime

### サーバー時刻を NTP サーバーと同期させる

- 1 root としてログインします。
- 2 chrony デーモンが実行されているかどうかを確認します。次のように入力します。

systemctl enable chronyd

3 前のコマンドの結果が「inactive」または「dead」の場合は、chrony デーモンを有効にします。次のよ うに入力します。

systemctl enable chronyd

4 次のように入力してデーモンを起動します。

systemctl start chronyd

- 5 vi を使用して /etc/chrony.conf を編集します。次のように入力します。
	- vi /etc/chrony.conf
- 6 デフォルトの NTP サーバーの設定をローカル NTP サーバーに置き換えます。

```
< 元のデフォルト設定 >
```

```
server 0.centos.pool.ntp.org iburst
```
server 1.centos.pool.ntp.org iburst

server 2.centos.pool.ntp.org iburst

server 3.centos.pool.ntp.org iburst

```
< ローカル NTP サーバーを使用する設定 >
```
server 192.168.1.1 iburst

- server 192.168.1.2 iburst
- 7 次のように入力してファイルを保存します。

```
:wq!
```
例:

文書番号:1000000097923 v02 JPN 12

<span id="page-14-0"></span>8 次のように入力して chrony デーモンを再起動します。

systemctl restart chronyd

- 9 ローカルタイムサーバーの状態を確認します。次のように入力します。 timedatectl
- 10 ntpdate コマンドを使用して、DRAGEN がローカル NTP サーバーと同期していることを確認します。 例:

ntpdate -q 192.168.1.1

# 外部ストレージの設定

DRAGEN サーバー v3 には、ストレージとして PCIe NVMe SSD(Micron 9300 max シリーズ 6.4 TB NVMe U.2 SSD)と SATA III SSD (Transcend 2.5 インチ 256 GB SATAIII SSD)が搭載されています。外 部ストレージサーバーをマウントする場合は、このセクションの手順に従ってください。

# <span id="page-14-1"></span>DRAGEN サーバーでの NFS のマウント

- 1 使用する NFS サーバーと共有名を確認します。 例:
	- サーバー:192.168.100.100
	- 共有名:/share
- 2 マウント場所には server:/share name の書式を使用します。 例:

192.168.100.100:/share

3 この共有を DRAGEN サーバー v3 上の /mnt にマップするには、システムに root としてログインして次 のコマンドを実行します。

mount -t nfs 192.168.100.100:/share /mnt

4 192.168.100.100:/share に位置する共有がローカルファイルシステムの /mnt にマウントされます。

# <span id="page-14-2"></span>DRAGEN サーバーでの SMB/CIFS のマウント

- 1 使用する SMB/CIFS サーバーと共有名を確認します。 例:
	- $\rightarrow$  サーバー:192.168.100.100
	- ▶ 共有名:/share
- 2 この共有にアクセスするために必要なユーザー名とパスワードを確認します (該当する場合)。 例:
	- **> ユーザー名: sbsuser**
	- $\blacktriangleright$  パスワード: sbs123
- 3 マウント場所には //server/share name の書式を使用します。 例:

//192.168.100.100/share

4 この共有を DRAGEN サーバー v3 上の /mnt にマップするには、ローカルシステムに root としてログイ ンして次のコマンドを実行します。

mount -t cifs -o user=sbsuser //192.168.100.100/share /mnt

- 5 パスワードの入力を求められたら、パスワードを入力します。
- 6 //192.168.100.100/share に位置する共有が ローカルファイルシステムの/mntにマウントされます。

文書番号:1000000097923 v02 JPN 13 and 13 and 13 and 13 and 13 and 13 and 13 and 13 and 13 and 13 and 13 and 13 and 13 and 13 and 13 and 13 and 13 and 13 and 13 and 13 and 13 and 13 and 13 and 13 and 13 and 13 and 13 and 14 an

# <span id="page-15-0"></span>NFS または SMB マウントの /etc/fstab への追加

1 再起動後もマウントが失われないように、ネットワーク共有を /etc/fstab に追加します。 前の 13 ページの「DRAGEN サーバーでの NFS [のマウント」お](#page-14-1)よび 13 [ページの「](#page-14-2)DRAGEN サーバー での SMB/CIFS [のマウント」の](#page-14-2)例を使用すると、NFS または SMB マウントの基本的な入力例は次のと おりです。 NFS:

192.168.100.100:/share /mnt nfs rsize=8192,wsize=8192 0 0

SMB:

//192.168.100.100/share /mnt cifs user=sbsuser,pass=sbs123 0 0

# DRAGEN ソフトウェアライセンスのアクティベート

DRAGEN サーバー v3 には、一時的な短期ソフトウェアライセンスが付属しています。ライセンスのアクティ ベーションプロセスは、サーバーがインターネットに接続されているかオフラインかによって異なります。 下記のコマンドを実行するには、root/sudo アクセス権が必要です。各種コマンドラインオプションについて ご質問がある場合は、イルミナテクニカルサポートにメールでお問い合わせください(宛先:techsupport@ illumina.com)。ライセンスをアクティベートするには、下記の手順に従います。

# オンラインサーバー

サーバーがインターネットに接続されている場合は、以下の手順で DRAGEN ソフトウェアライセンスをア クティベートします。

- 1 サーバーがインターネットに接続されていることをテストして確認します。 例:
	- X ping www.illumina.com
- 2 ライセンスをアクティベートするには、次のように入力します。

/opt/edico/bin/dragen\_lic -i auto

3 ライセンスが更新されたことを確認します。次のように入力します。

/opt/edico/bin/dragen\_lic

# オフラインサーバー

サーバーがインターネットに接続されていない場合は、サーバーでローカルにライセンスをアクティベート するために必要なライセンスファイルがイルミナカスタマーサービスから提供されます。これらのライセン スファイルを受け取っていない場合は、イルミナカスタマーサービスにメールでお問い合わせください (宛先: customerservice@illumina.com)。

必要なライセンスファイルを入手した後、以下の手順で DRAGEN ソフトウェアライセンスをアクティベー トします。

- 1 ライセンスファイルをサーバーにコピーします。
- 2 次のコマンドを実行します。

sudo rm /var/lib/edico/\*.gbin sudo /opt/edico/bin/dragen lic -i license genome.bin sudo /opt/edico/bin/dragen lic -i license somatic.bin sudo /opt/edico/bin/dragen lic -i license cnv.bin sudo /opt/edico/bin/dragen lic -P license.dat

3 ライセンスが更新されたことを確認します。次のように入力します。

/opt/edico/bin/dragen\_lic

文書番号:1000000097923 v02 JPN 14 本製品の使用目的は研究に限定されます。診断での使用はできません。

### システムチェックの実行

サーバーの電源を入れた後、次のセルフテストスクリプトを実行して DRAGEN サーバー v3 が適切に機能し ていることを確認します。

/opt/edico/self\_test/self\_test.sh

このセルフテストスクリプトは以下の処理を行います。

- hg19 リファレンスゲノムから染色体 M を自動的にインデックス化します。
- ▶ リファレンスゲノムとインデックスをロードします。
- ▶ リードセットをマップしてアライメントします。
- ▶ アライメントした結果を BAM ファイルに保存します。
- X アライメントが予想された結果と正確に一致することを確認します。

各サーバーの/opt/edico/self\_test に、このスクリプトのテスト用の FASTQ 入力データが用意されています。 このシステムチェックは約 25 ~ 30 分かかります。

以下の例は、スクリプトの実行方法と、テストが成功した場合の出力を示します。

[root@edico2 ~]# /opt/edico/self\_test/self\_test.sh -------------------------------- test hash creating test hash created -------------------------------- reference loading /opt/edico/self\_test/ref\_data/chrM/hg19\_chrM reference loaded -------------------------------- real0m0.640s user0m0.047snot properly paired and unmapped input records percentages: PASS

---------------------------------

md5sum check dbam sorted: PASS

---------------------------------

SELF TEST COMPLETED

SELF TEST RESULT : PASS

BAM 出力ファイルが予想される結果と一致しない場合は、上記の出力の最後の行が次のようになります。

SELF TEST RESULT : FAIL

DRAGEN サーバー v3 の電源を入れた直後に実行したテストスクリプトの結果が FAIL であった場合は、 イルミナテクニカルサポートにご連絡ください。

<span id="page-17-0"></span>DRAGEN ソフトウェアのインストール

既に最新バージョンのソフトウェアを実行している場合は、『Illumina DRAGEN Bio-IT Platform User Guide』(文書番号:1000000070494)を参照してシステムチェックとセルフテストの実行方法を確認して ください。

- 1 次のコマンドを使用して、DRAGEN ソフトウェアおよびサーバーの現在のバージョンを確認します。
	- ▶ ローカル解析ソフトウェアのみの現在のバージョンを表示するには、次のコマンドを入力します。 dragen --version
	- ▶ ローカル解析ソフトウェアとハードウェアの両方の現在のバージョンを表示するには、次のコマンド を入力します。

dragen info -b

- 2 [DRAGEN Bio-IT Platform](https://sapac.support.illumina.com/sequencing/sequencing_software/dragen-bio-it-platform.html) サポートページからソフトウェアパッケージをダウンロードします。
- 3 次のコマンドを入力して、自己解凍形式の .run ファイルを使用します。

sudo sh dragen-3.3.7.el7.x86 64.run

4 新しいハードウェアバージョンに切り替えるかどうか尋ねられた場合は、「y」と入力します。

#### 警告

ハードウェアアップグレードプロセスが途中で中止された場合は、ソフトウェアインストール手順 をもう一度行ってください。2 回目のインストールを試みても DRAGEN ソフトウェアが機能しない 場合は、イルミナテクニカルサポートにご連絡ください。

5 次の停止コマンドを使用して、サーバーの電源をオフ / オンします。 再起動コマンドではハードウェアバージョンは更新されません。

sudo ipmitool chassis power cycle

# サーバーへのリモートアクセス

DRAGEN サーバー v3 に遠隔地からアクセスするには、ファイアウォールゾーンを public に設定し、SSH 接続からの root ログインを許可する必要があります。

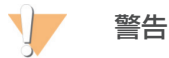

リモートアクセスを設定すると、ネットワーク上の任意のデバイスからサーバーにアクセスできる ようになり、サーバーがセキュリティリスクにさらされます。

# ファイアウォールゾーンの設定

初期設定では、ファイアウォールが有効になっていて、すべての受信接続がブロックされます。リモートか ら SSH で接続できるようにするには、ファイアウォールゾーンを public に設定する必要があります。

- 1 root としてログインします。
- 2 デフォルトのファイアウォールゾーンを public に設定します。次のように入力します。 firewall-cmd --set-default-zone=public

# SSH を介した root ログインを許可する

リモートから DRAGEN サーバー v3 にアクセスするには、SSH 接続による root ログインを有効にする必要 があります。初期設定では、SSH 接続からの root ログインはブロックされます。

- 1 root としてログインします。
- 2 /etc/ssh/sshd\_config を開きます。
- <span id="page-18-0"></span>3 PermitRootLogin を「yes」に設定します。
- 4 sshd を再起動します。次のように入力します。 systemctl restart sshd

# <span id="page-18-1"></span>サーバーのシャットダウン

DRAGEN サーバー v3 をコマンドラインから直接シャットダウンできます。

- 1 root としてログインします。
- 2 システムシャットダウンを開始するには、次のように入力します。
- poweroff
- 3 サーバーが完全にシャットダウンするまで数分待ちます。

# アドバンスト交換

DRAGEN サーバー v3 には修理可能な部品がないため、リモートから解決できない問題はアドバンスト交換 モデルを使用して修復されます。

アドバンスト交換では、損傷または不具合のある DRAGEN サーバー v3 を代替サーバーに交換します。ダウ ンタイムを最小限に抑えるため、代替システムは元のシステムを返送する前にお客様の元に届きます。代替 システムのお届けに要する時間は地域によって異なる場合があります。

### 適用可能な地域

アドバンスト交換はすべての地域で利用できます。

# 代替システムの受け取り

- 1 システムチェックやその他のトラブルシューティングが失敗した後、イルミナテクニカルサポートにメー ルで連絡します (宛先: techsupport@illumina.com)。
	- ▶ システムチェックの結果をテクニカルサポートに提供してください。
- 2 テクニカルサポートがリモートから問題を解決できない場合は、返品処理が開始され、代替システムが発 注されます。
- 3 代替サーバーを受け取ったら、以下のことを行います。
	- ▶ 梱包材をすべて保管しておきます。これらの梱包材は、元のサーバーを返却する際に使用します。
	- ▶ 返品書類を取っておきます。これには、UPS 返品ラベルとコマーシャルインボイス (国際輸送の場合) が含まれます。
	- ▶ サーバーの受領を確認し、サーバーの状態を確かめます。

### 元のサーバーの返却

シャットダウンと取り外し

- 1 DRAGEN サーバー v3 の電源が入っている場合は、以下のようにします。
	- a すべてのデータのバックアップをとります。
	- b イルミナと共有を希望されないファイルやフォルダーを削除します。
	- c サーバーが使用中でないことを確認します。
	- d サーバーをシャットダウンします。手順については、17 [ページの「サーバーのシャットダウン」](#page-18-1) を参照してください。
- サーバーの背面から電源コードとイーサネットケーブルをすべて取り外します。
- サーバーからモニター、キーボード、マウス、ケーブルを取り外します。
- サーバーをラックから取り外します。

## サーバーの梱包

- ラボ内で、サーバーと梱包のために必要なスペースを空けます。
- 保護用の発泡カバーをサーバーの上に置きます。
- 箱の底に発泡パッドを置きます。
- 返却するサーバーを、上面を上に向けて箱に入れます。

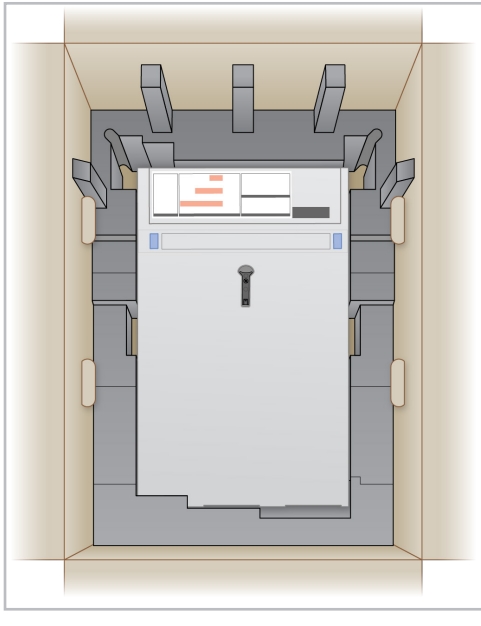

発泡カバーをサーバーの上に置きます。

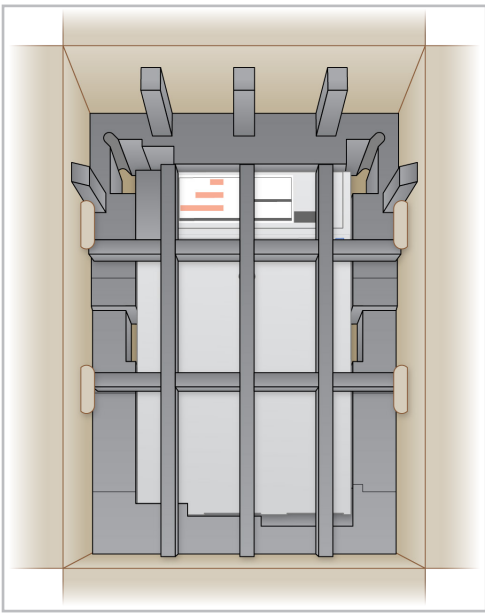

- 6 必要に応じて、付属品の箱を発泡カバーの中央に置きます。
- 7 発泡カバーが箱の上縁と面一になっていることを確認します。
- 8 箱のふたを閉じます。

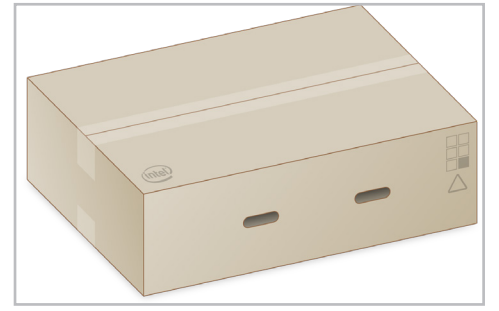

### サーバーの発送

- 1 箱を梱包テープでしっかりと閉じます。
- 2 元の発送ラベルを剥がし、提供された返品ラベルを箱に貼ります。または、元の発送ラベルを覆うように 返品ラベルを貼ります。

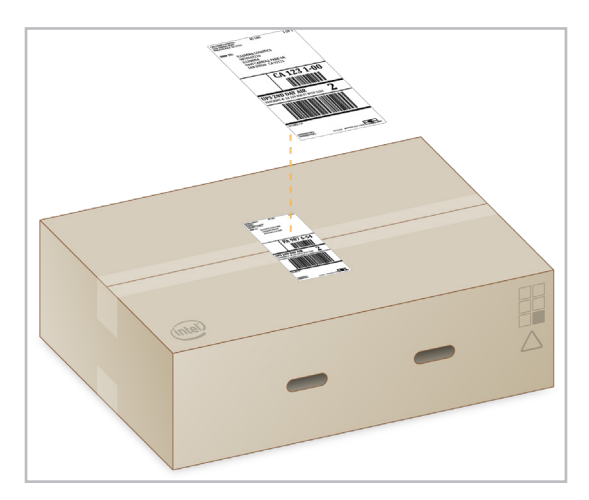

- 3 国際輸送の場合は、コマーシャルインボイスを発送箱に貼ります。
- 4 UPS でサーバーをイルミナに発送します。
	- ▶ お客様の施設で日常的に UPS を利用している場合は、ラベルを貼った発送箱をドライバーに渡して ください。
	- ▶ 日常的に UPS を利用していない場合は、イルミナカスタマーサービスに連絡してください。カスタ マーサービスで返品集荷のスケジュールを立てます。

# <span id="page-21-0"></span>サーバーの仕様

このセクションでは、DRAGEN サーバー v3 のその他の仕様を示します。

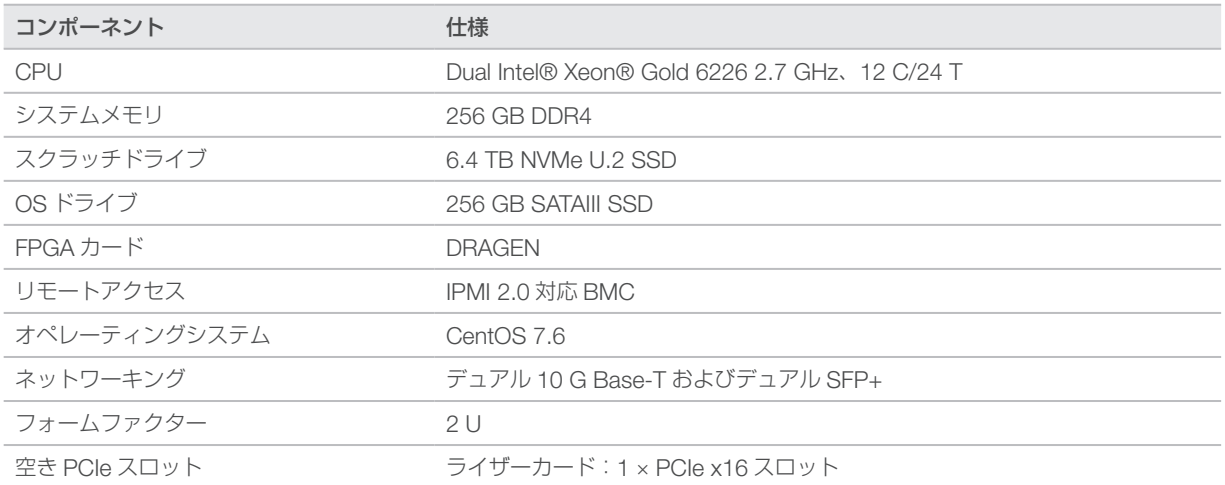

# <span id="page-22-0"></span>改訂履歴

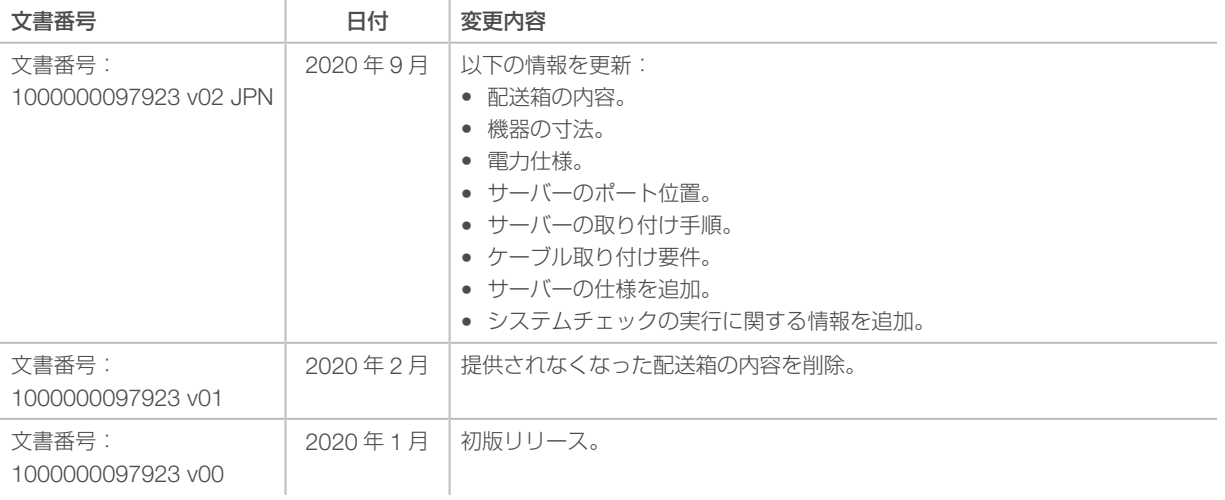

# <span id="page-23-0"></span>テクニカルサポート

テクニカルサポートについては、イルミナのテクニカルサポートにお問い合わせく ださい。

ウェブサイト: [jp.illumina.com](http://jp.illumina.com/) 電子メール: [techsupport@illumina.com](mailto:techsupport@illumina.com) イルミナカスタマーサポート電話番号

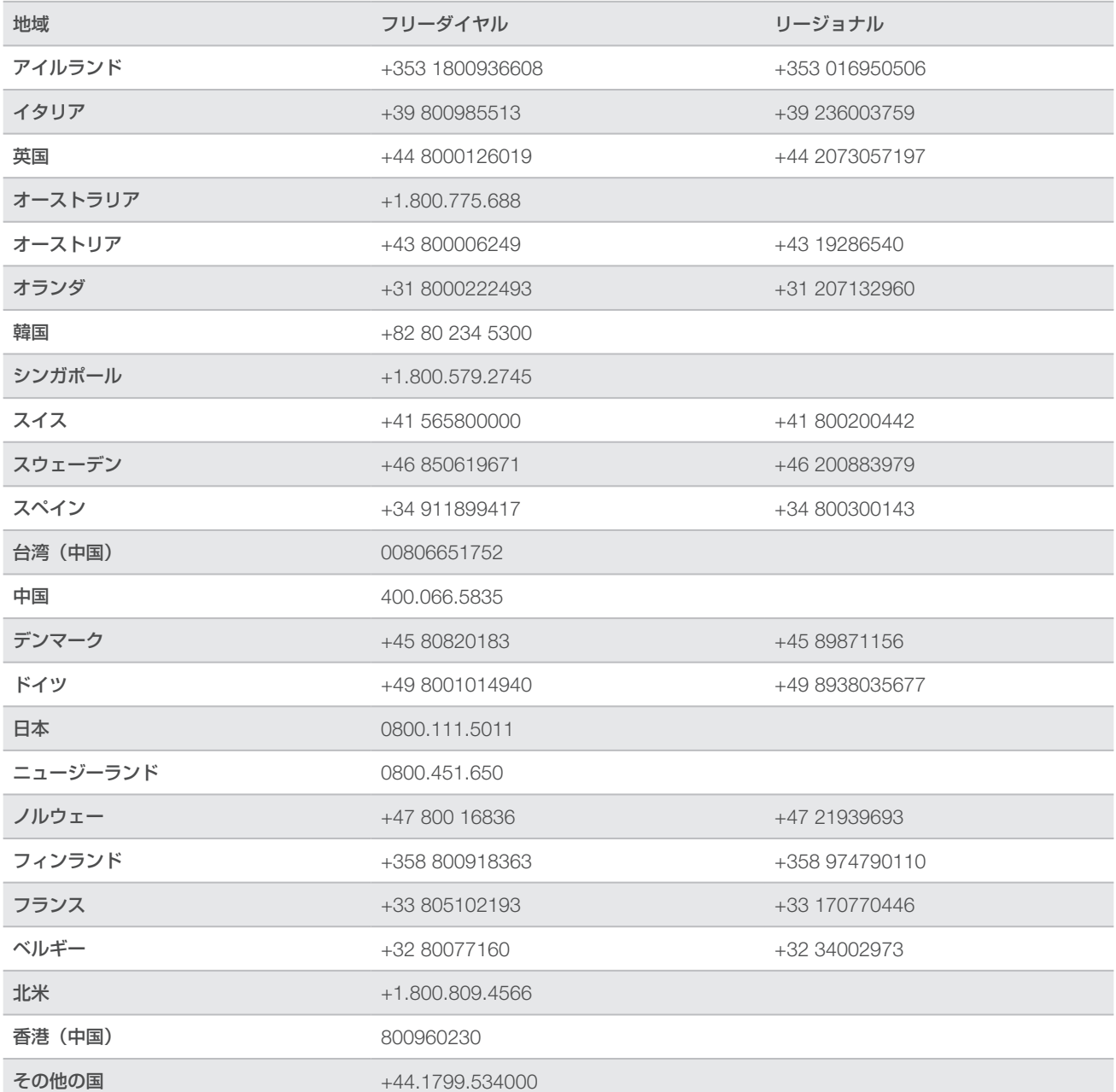

製品安全データシート (SDS): イルミナのウェブサイト [support.illumina.com/sds.html](https://support.illumina.com/sds.html) から入手できます。 製品関連文書: [support.illumina.com](https://support.illumina.com) からダウンロードできます。

文書番号:1000000097923 v02 JPN

# 44

イルミナ株式会社 東京都港区芝 5-36-7 三田ベルジュビル 22 階 サポート専用フリーダイヤル 0800-111-5011 techsupport@illumina.com [jp.illumina.com](http://jp.illumina.com)

本製品の使用目的は研究に限定されます。診断での使用はできません。

© 2020 Illumina, Inc. All rights reserved.

# illumina®